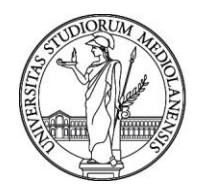

UNIVERSITÀ DEGLI STUDI DI MILANO Ufficio Mobilità internazionale e per la Promozione internazionale

# **LINEE GUIDA PER LA PRESENTAZIONE DELLA DOMANDA ERASMUS+ STUDIO 2019/2020**

Caro/a Studente/essa,

Abbiamo creato queste linee guida per aiutarti, passo dopo passo, a compilare la domanda di partecipazione al bando Erasmus+. Ti raccomandiamo di consultare questa guida per intero prima di iniziare a compilare la domanda, così da preparare in anticipo tutti i documenti necessari nel formato richiesto.

\_\_\_\_\_\_\_\_\_\_\_\_\_\_\_\_\_\_\_\_\_\_\_\_\_\_\_\_\_\_\_\_\_\_\_\_\_\_\_\_\_\_\_\_\_\_\_\_\_\_\_\_\_\_\_\_\_\_\_\_\_\_\_\_\_\_\_\_\_\_\_\_\_\_\_\_\_\_\_\_

Buona lettura!

*Ufficio Mobilità internazionale e per la Promozione internazionale*

[mobility.out@unimi.it](mailto:mobility.out@unimi.it?)

**Apertura** della domanda di partecipazione online: **28/01/2019 Chiusura** della domanda di partecipazione online: **25/02/2019**, ore **14:00**

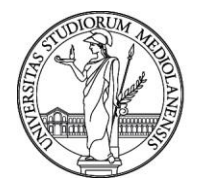

Ufficio Mobilità internazionale e per la Promozione internazionale

1) Puoi presentare domanda di partecipazione al bando Erasmus+ accedendo dalla pagina d'Ateneo: <http://www.unimi.it/studenti/erasmus/79252.htm>

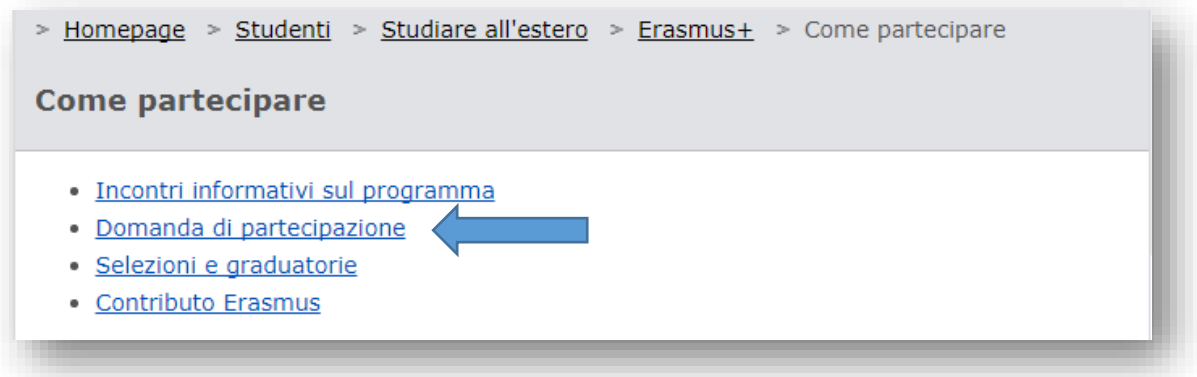

2) Inserisci le tue credenziali d'Ateneo per effettuare l'autenticazione

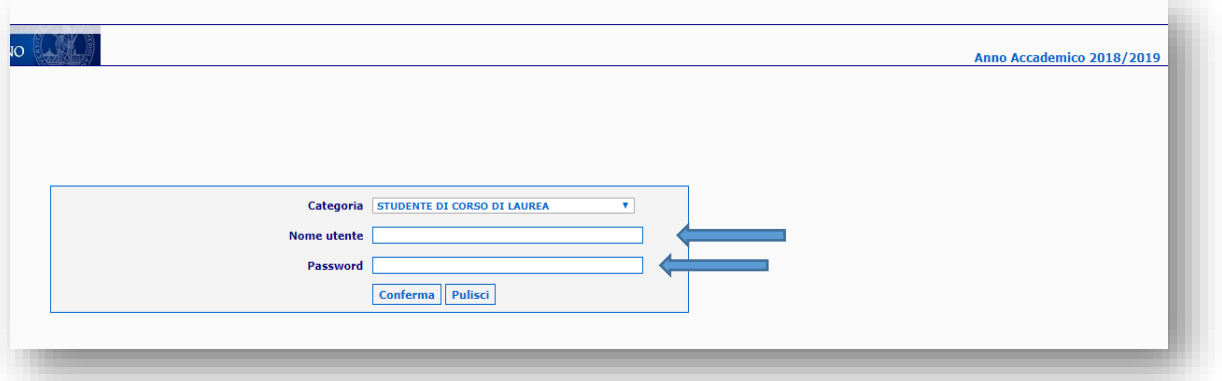

3) Seleziona poi "Domanda di partecipazione"

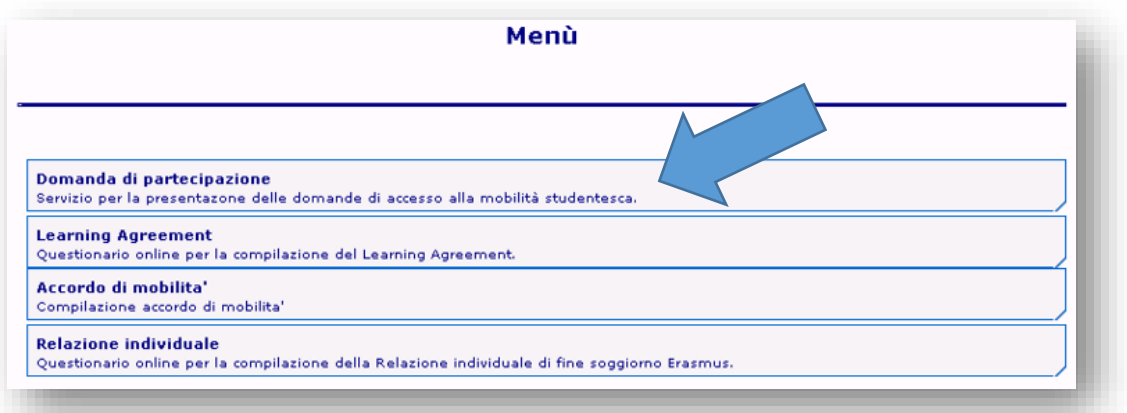

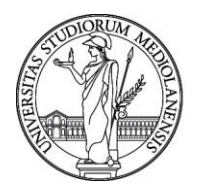

Ufficio Mobilità internazionale e per la Promozione internazionale

4) Dichiara se e di quante mensilità Erasmus hai già beneficiato. Ti ricordiamo che l'Erasmus non può eccedere i 12 mesi complessivi per ciclo di studio (24 per i corsi a ciclo unico).

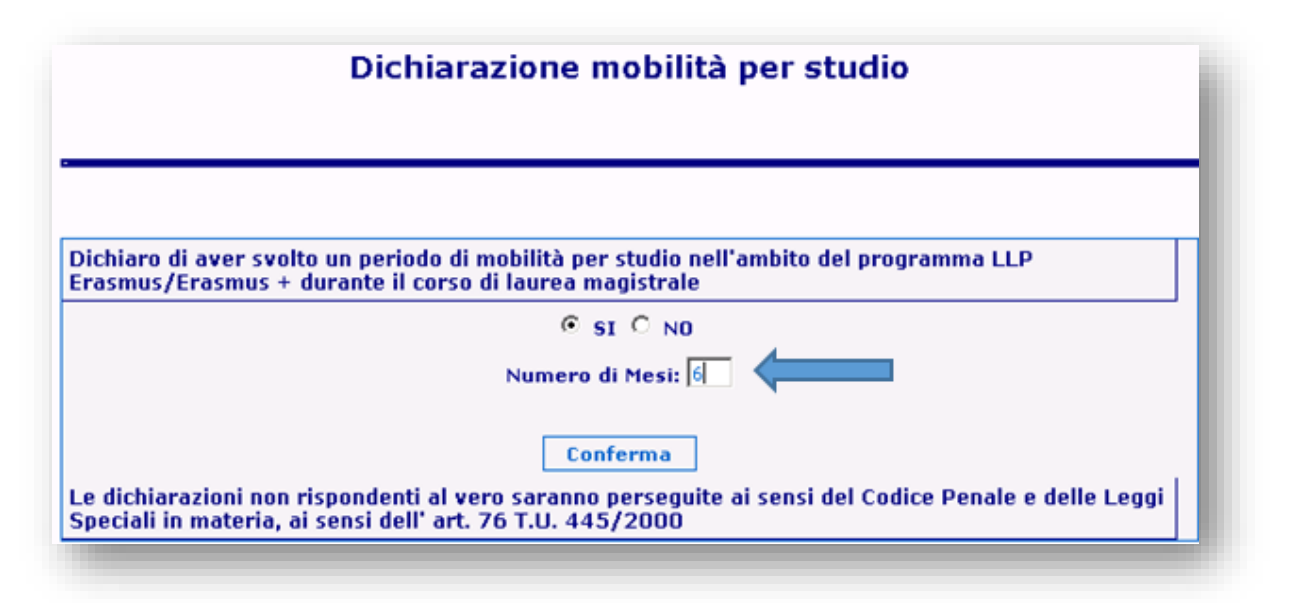

5) Dichiara se hai già effettuato una o più mobilità con l'Erasmus Placement/Traineeship durante la laurea triennale/magistrale. Ti ricordiamo che le mensilità per tirocinio si sommano a quelle per studio nello stesso ciclo di studio.

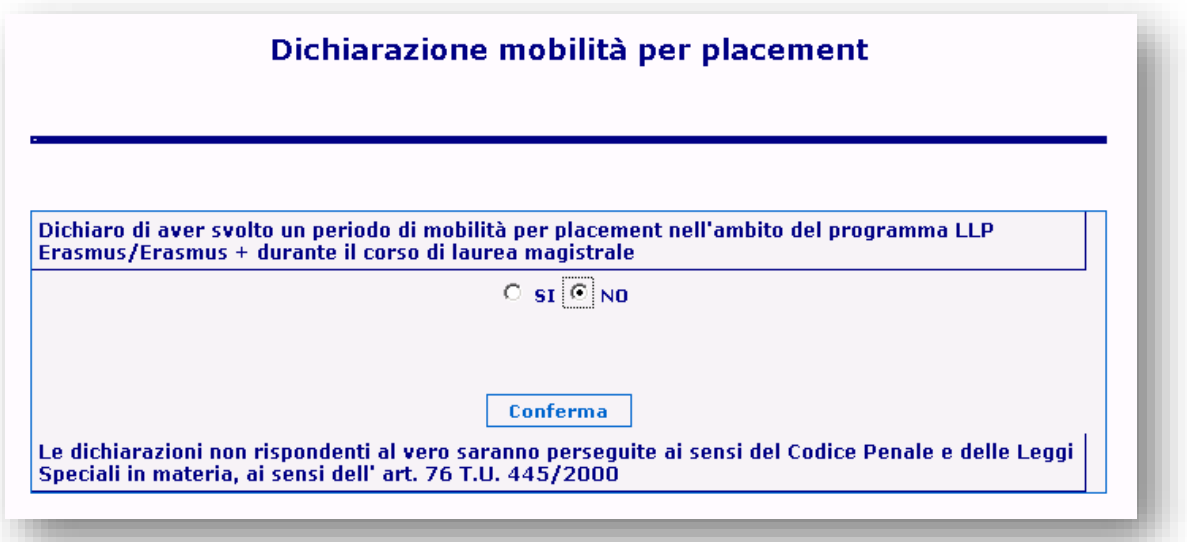

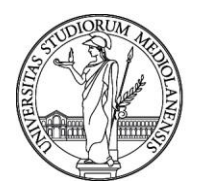

Ufficio Mobilità internazionale e per la Promozione internazionale

6) La presente schermata ti informa della data e orario di chiusura del bando 2019/2020.

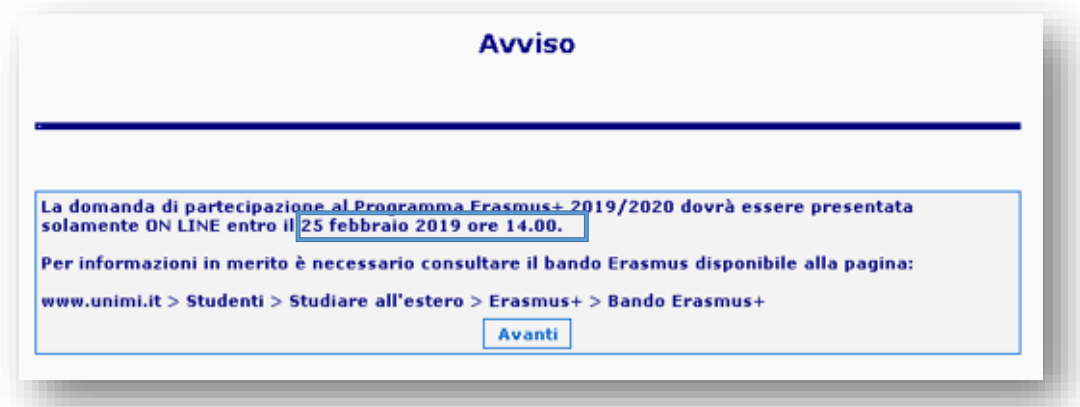

7) La seguente schermata appare solo agli studenti che, al momento della presentazione della domanda online, stanno frequentando l'ultimo anno della Laurea Triennale. Se rientri in questa casistica e la tua intenzione è partire al primo anno della Laurea Magistrale presso il nostro Ateneo, seleziona "sì" e indica il corso cui ti iscriverai. Se invece non ti iscriverai alla laurea Magistrale, seleziona "no". Ti ricordiamo che è obbligatorio risultare iscritti all'a.a. del Bando durante tutta la mobilità.

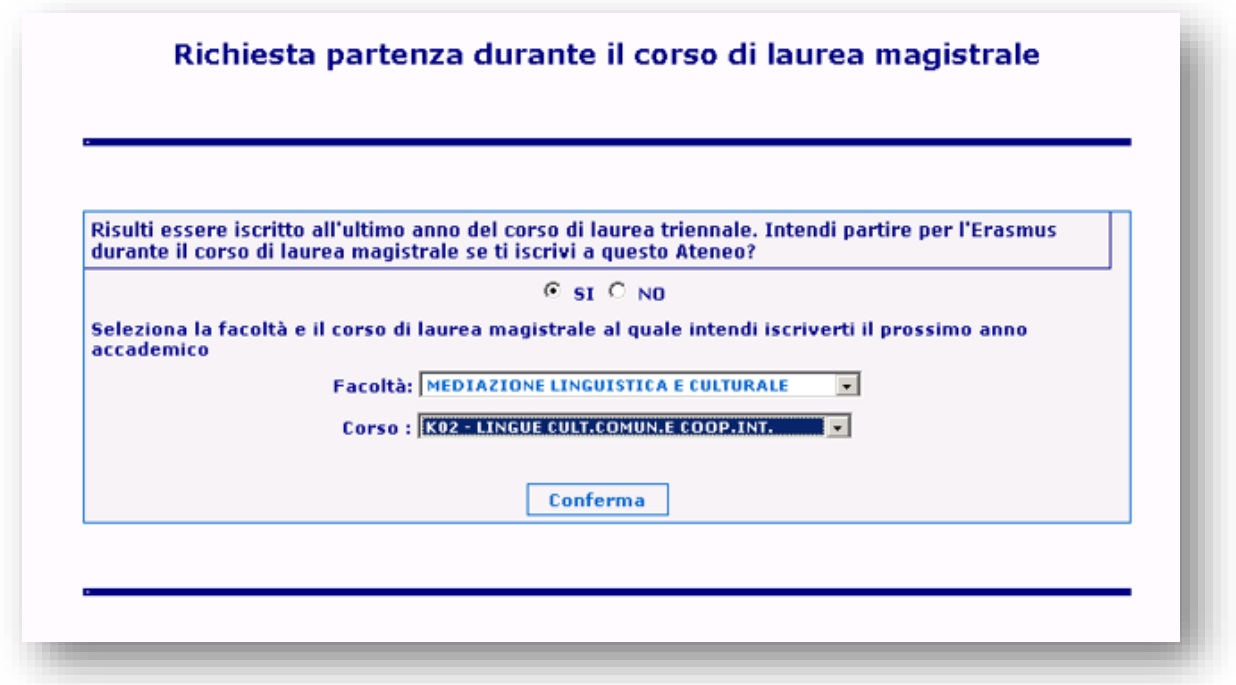

8) In questa pagina devi inserire le univeristà per le quali desideri fare domanda. Puoi indicare fino a tre destinazioni, e a ciascuna devi assegnare un livello di priorità decrescente. Puoi trovare informazioni utili sulle le sedi selezionando "Dettagli". Devi inoltre indicare il semestre in cui desideri svolgere la mobilità (primo, secondo, intero anno accademico). Ti viene inoltre data la

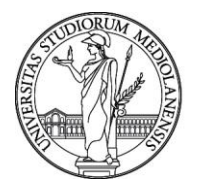

Ufficio Mobilità internazionale e per la Promozione internazionale

possibilità di dare il tuo consenso a partire per mete verso le quali non hai espresso una preferenza, qualora le altre non fossero disponibili.

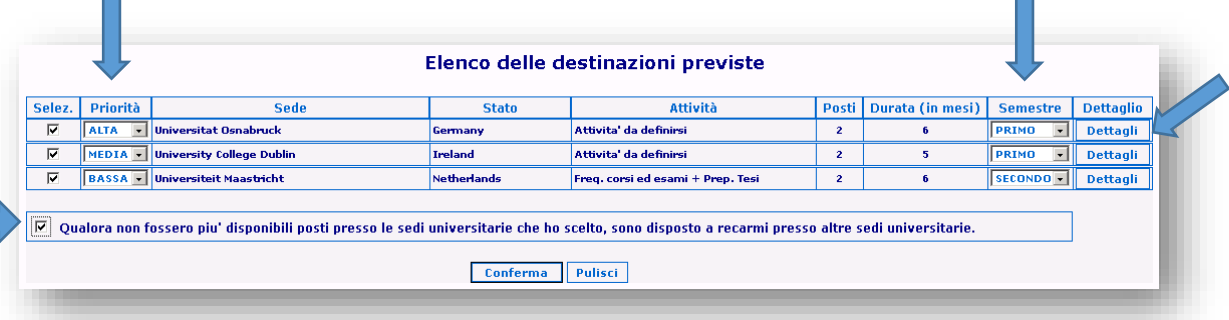

9) Seleziona qui le lingue che conosci. Ne puoi indicare fino a un massimo di tre. **ATTENZIONE: Si precisa che i livelli di lingua indicati corrispondono a**: **Discreto: A2 Buono: B1-B2 Ottimo: C1-C2**

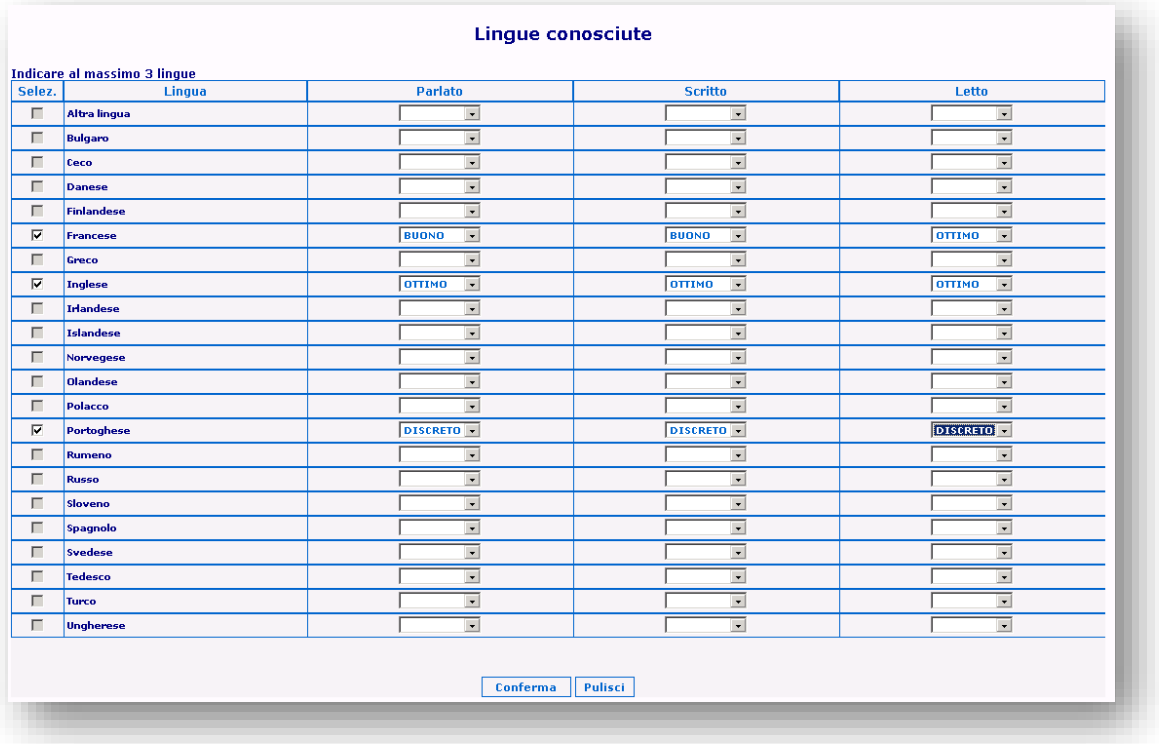

10) Allega poi un documento di identità in corso di validità, in formato JPEG, BMP, o PNG – di dimensione massima 2MB e indica il numero e la tipologia del documento.

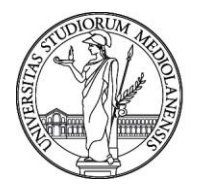

Ufficio Mobilità internazionale e per la Promozione internazionale

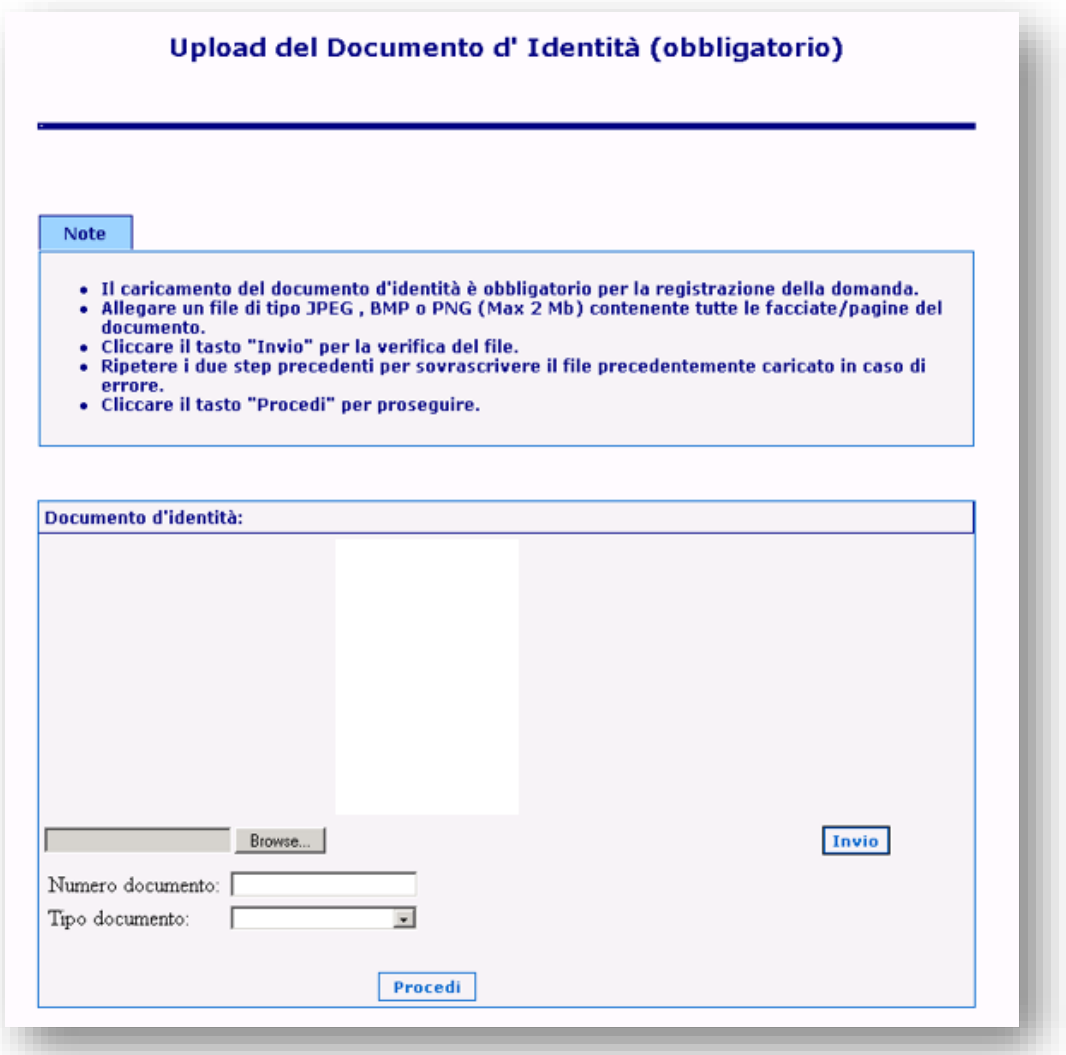

11) Successivamente, allega il tuo CV in un file in formato PDF – di dimensione massima 5MB. Puoi trovare un template del curriculum vitae [qui.](http://www.unimi.it/studenti/erasmus/79256.htm)

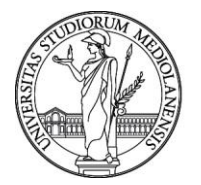

Ufficio Mobilità internazionale e per la Promozione internazionale

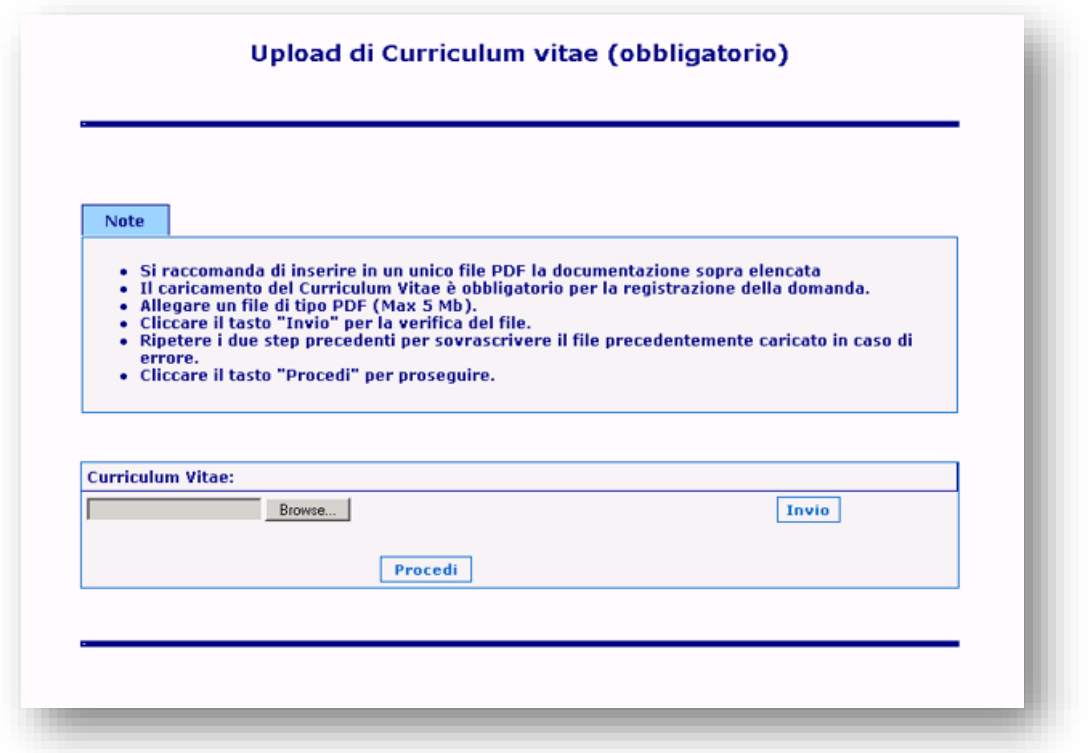

12) Ti viene richiesto di caricare il programma di formazione [\(modulo 1\)](http://www.unimi.it/studenti/erasmus/79423.htm). Allega il documento in formato PDF di dimensione massima 10MB**.**

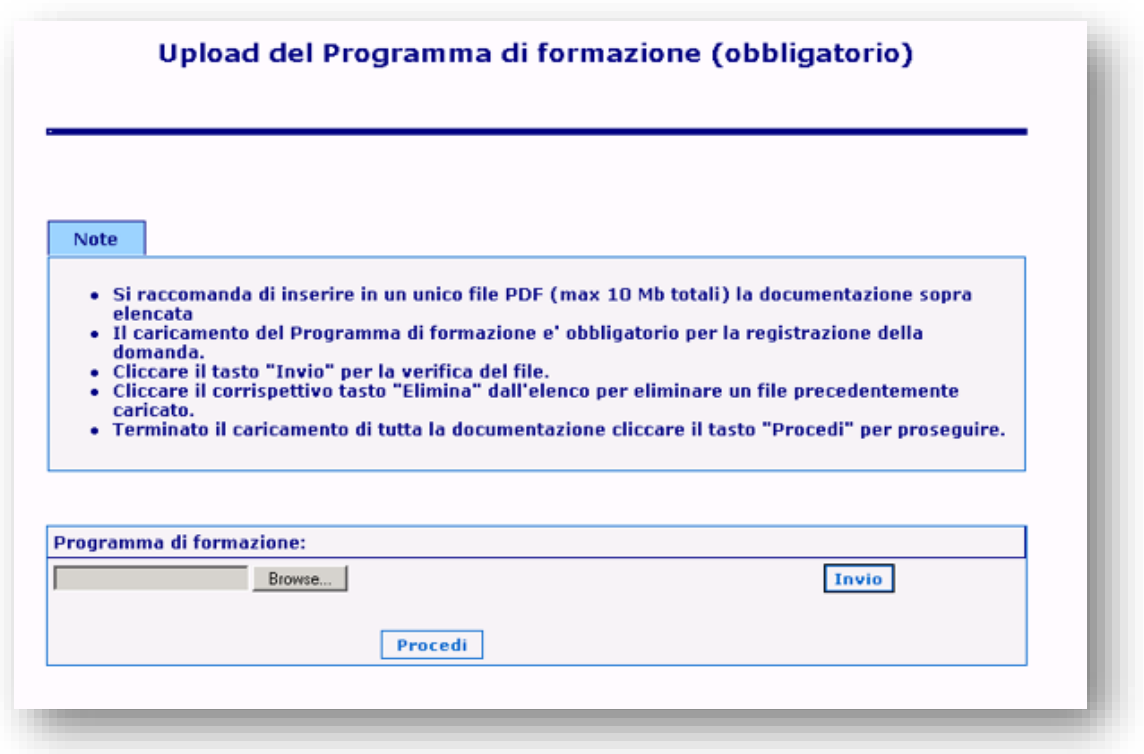

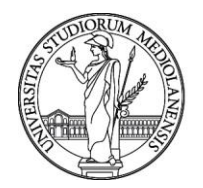

Ufficio Mobilità internazionale e per la Promozione internazionale

13) Ti viene richiesto di caricare la/le certificazione/i linguistica/che attestante/i almeno un livello A2 della lingua di lavoro dell'università ospitante: [certificazione ufficiale](http://www.unimi.it/studenti/102967.htm) o attestato SLAM per gli studenti ai quali è richiesta la certificazione; autocertificazione per gli studenti la cui lingua verrà testata in fase di colloquio [\(modulo 2\)](http://www.unimi.it/studenti/erasmus/79423.htm). Ti invitiamo a [verificare](http://www.unimi.it/studenti/erasmus/79252.htm) attentamente in quale casistica rientra il tuo corso di studio nell'Allegato A del Bando. Allega il documento in formato PDF (max 10 MB).

N.B. Se devi sostenere un test di portoghese, scrivi a [mobility.out@unimi.it](mailto:mobility.out@unimi.it)

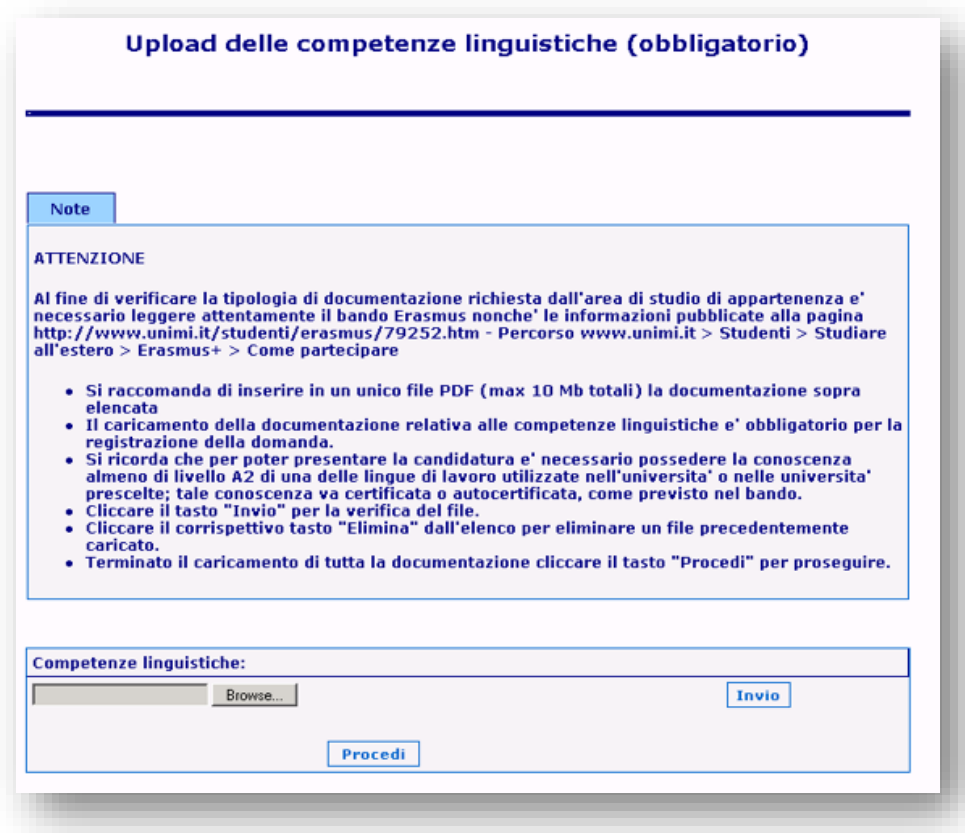

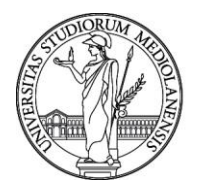

Ufficio Mobilità internazionale e per la Promozione internazionale

14) Quest'ultima schermata ti permette di allegare ulteriore altra documentazione che ritieni possa essere utile ai fini della selezione. Questo passaggio è facoltativo. Gli studenti che hanno conseguito la laurea triennale presso un altro Ateneo (italiano o estero) possono allegare in questa schermata la documentazione relativa alla precedente laurea triennale (si rimanda al punto 17).

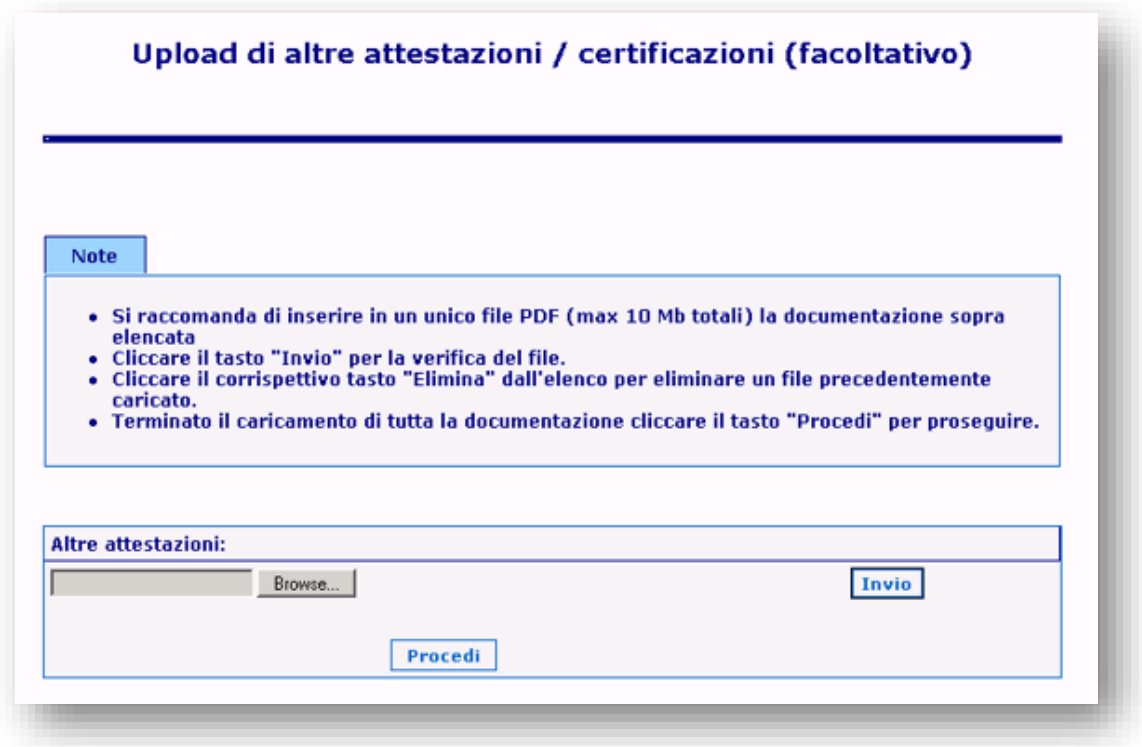

15) Questo avviso ti fornisce utili informazioni sui colloqui di selezione e su altre procedure.

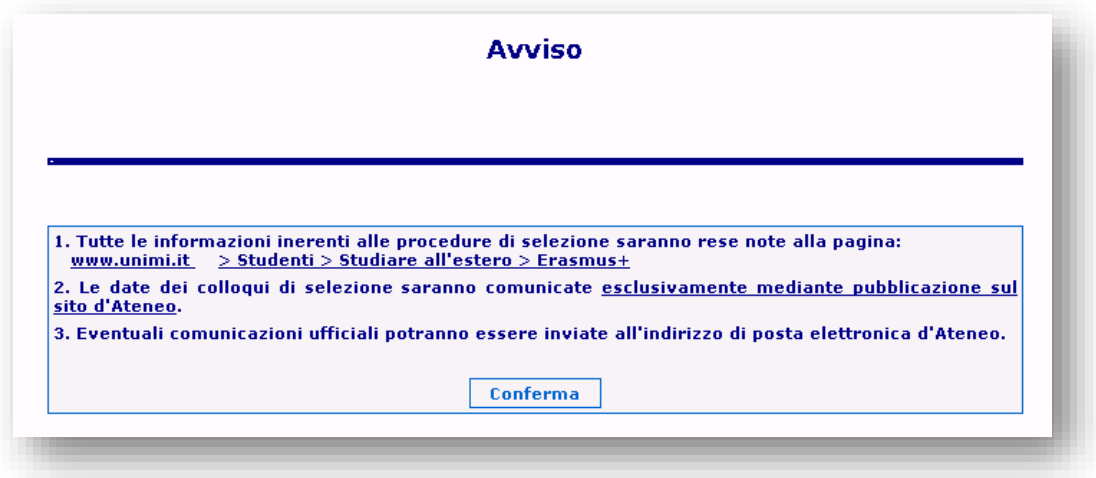

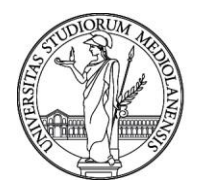

Ufficio Mobilità internazionale e per la Promozione internazionale

16) Fornisci infine l'autorizzazione al trattamento dei dati personali e indica se autorizzare l'Ufficio a fornire il tuo indirizzo e-mail ai futuri studenti Erasmus che ne facciano richiesta.

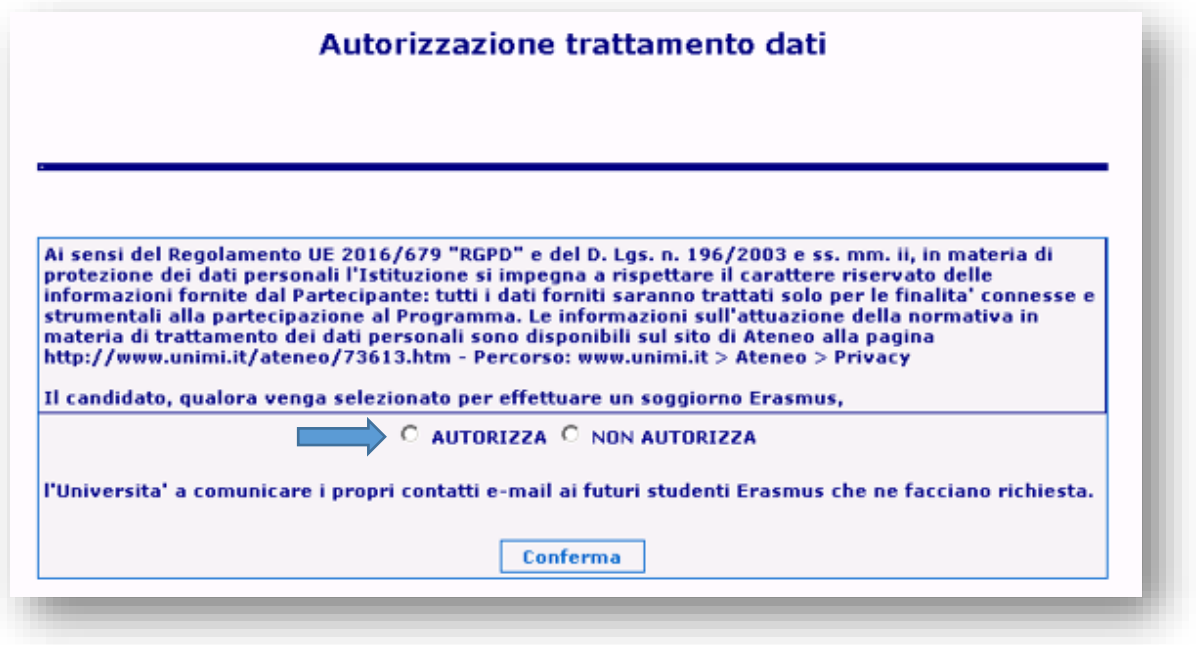

17) Solo agli studenti che hanno conseguito la Laurea Triennale presso altro Ateneo (italiano o estero) apparirà la seguente schermata, dove si dovà inserire la media ponderata della laurea triennale. Tale media deve essere espressa in **trentesimi**. Sono ammessi i decimali. Questo passaggio è necessario per il calcolo dell'Indicatore Erasmus. Se rientri in questa casistica, potrai allegare la documentazione relativa alla laurea triennale in "eventuali altre attestazioni".

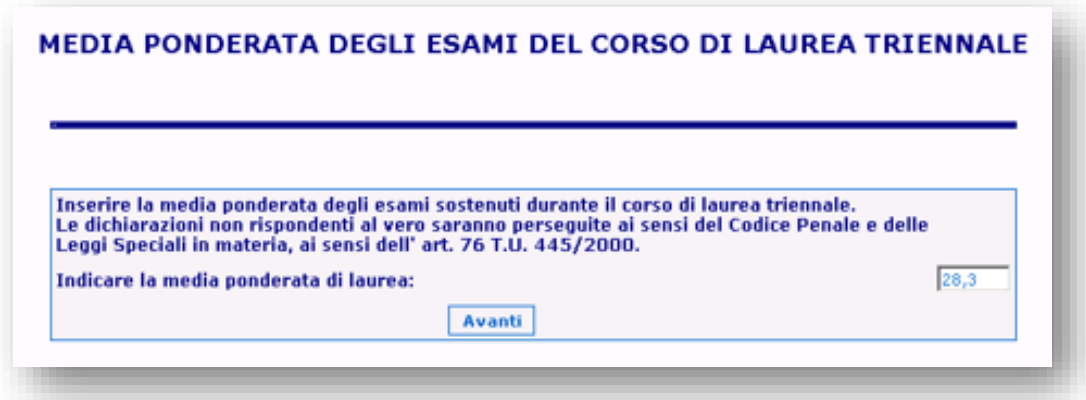

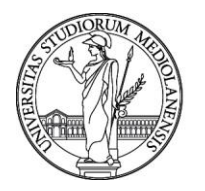

Ufficio Mobilità internazionale e per la Promozione internazionale

18) La schermata finale ti fornisce un riepilogo dei dati inseriti. Controlla che tutte le informazioni siano corrette. Puoi tornare indietro e modificare qualsiasi parte della domanda, finchè non selezionerai "Registra". **Una volta registrata la domanda, non sarà più possibile modificarla**.

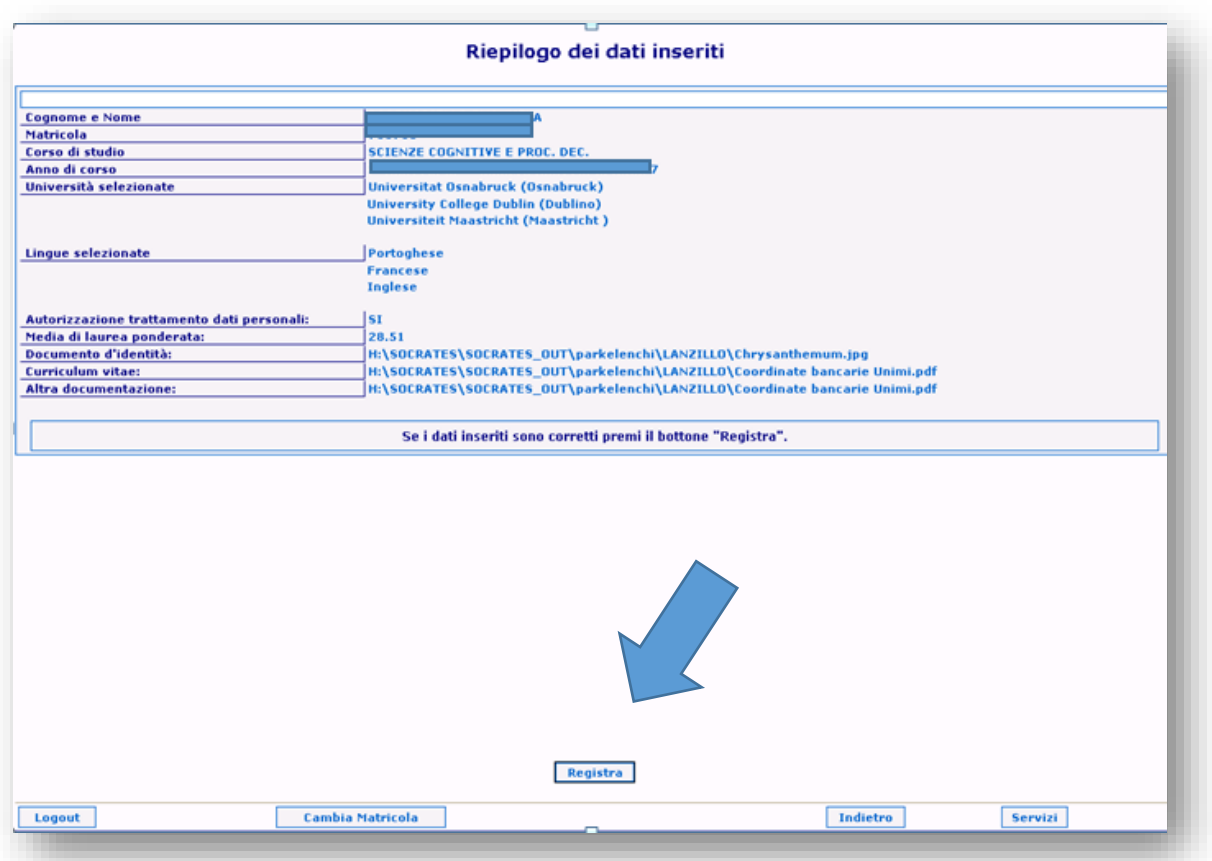

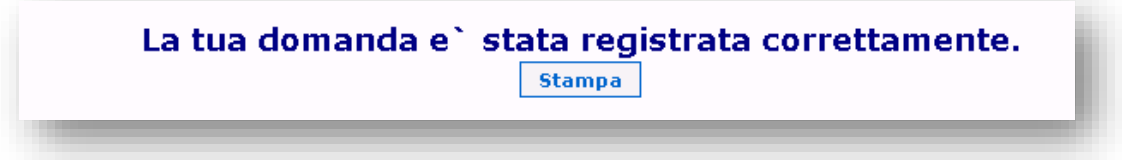